# Anritsu envision: ensure

## **Ideal Remote Sequence**

BERTWave Series MP2110A/MP2100B

## **Contents**

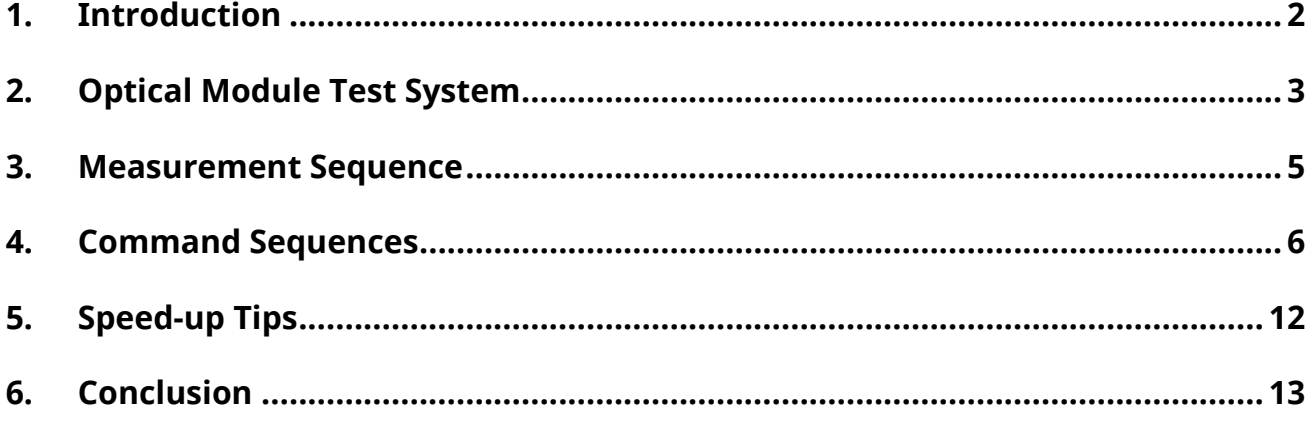

## <span id="page-1-0"></span>**1. Introduction**

The BERTWave series (Figure 1) has been designed for manufacturing applications to help hold-down initial equipment capital costs and cut running costs. In addition, it makes effective use of remote commands to cut measurement times on production lines.

This note introduces standard remote sequences making use of the BERTWave functions and speed to measure optical modules and devices. The remote sequences described in this note can be used to configure a simple test system for manufacturing optical modules and devices by selecting the best commands from remote commands built into the BERTWave.

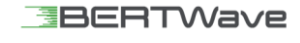

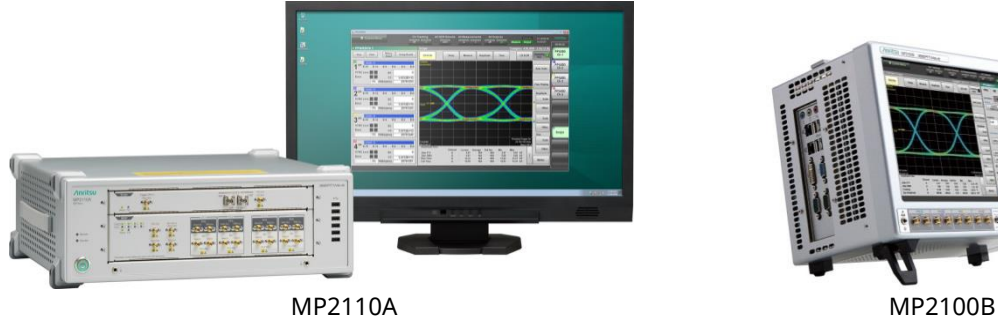

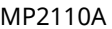

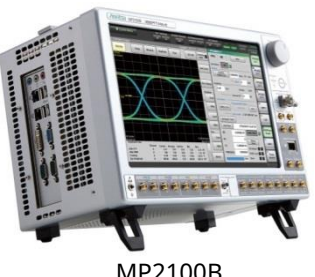

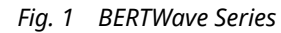

## <span id="page-2-0"></span>**2. Optical Module Test System**

This note explains methods for evaluating both the optical and electrical characteristics of an optical module using the measurement system shown in Figure 2. Although Figure 2 shows the setup for evaluating a 4ch optical module, the setup is similar for evaluating a 1ch optical module.

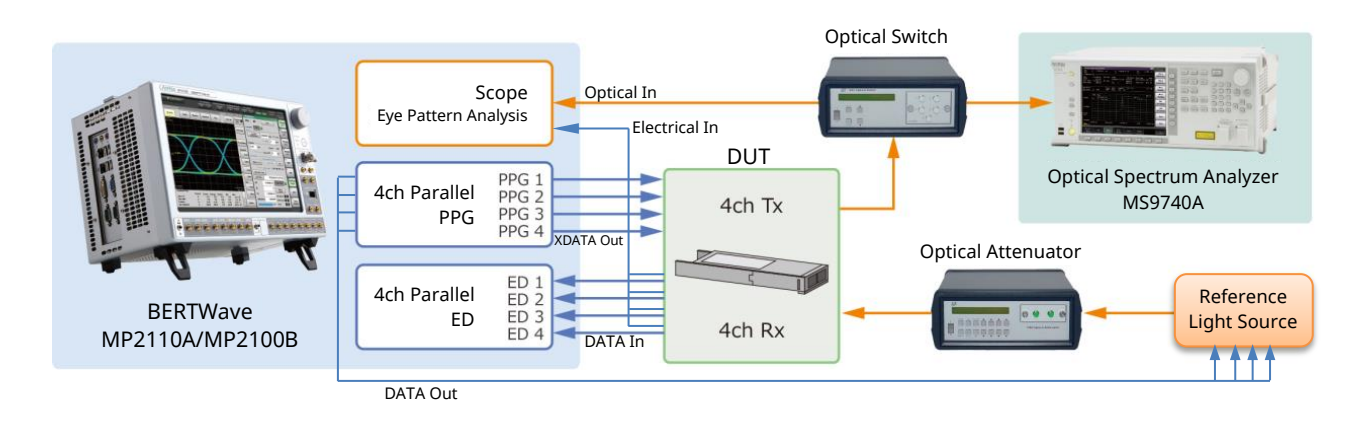

*Fig. 2 BERTWave Measurement System (using MP2100B/MP2110A with Opt-014 and Opt-023 installed)*

The BERTWave in this measurement system is connected as follows:

- Connect BERTWave PPG XDATA Out to DUT (optical module).
- ・ Connect BERTWave PPG DATA Out to reference light source.
- Connect DUT Rx Electrical Out to BERTWave ED Data In and oscilloscope electrical channel input connector.
- Connect DUT Tx Optical Out to BERTWave oscilloscope optical channel input connector.
- Connect BERTWave Clk Out\* to BERTWave Trigger Clk In.
- \*Clk Out for MP2110A and Sync Out for MP2100B

Table 1 lists the test items using this measurement system and the BERTWave modules required by the test.

|                               | <b>Test Item</b>                                       | Module                |  |  |
|-------------------------------|--------------------------------------------------------|-----------------------|--|--|
| Optical IF                    | Extinction Ratio, Average Power Adjustment Value       | Optical Scope, PPG    |  |  |
|                               | Crosspoint, Average Power, Extinction Ratio, OMA, etc. |                       |  |  |
|                               | Mask Margin                                            |                       |  |  |
| <b>Electrical IF</b>          | Jitter (p-p, rms), Rise/Fall Times, etc.               | Electrical Scope, PPG |  |  |
| <b>Rx Optical Sensitivity</b> |                                                        | PPG, ED               |  |  |

*Table 1 Test Items*

#### **2.1. Hardware Configuration**

Table 2 lists the options required to make the measurements using the system shown in Figure 2.

| <b>Module</b>           | <b>MP2110A</b>  | <b>MP2100B</b> |
|-------------------------|-----------------|----------------|
| BERT (PPG, ED)          | 014/012/011     | 014/012/011    |
| Optical Scope           | 023/022/025/026 | $023*$         |
| <b>Electrical Scope</b> | 023/021         | 023/021        |

*Table 2 Options Required for Sequence Execution*

\*Requires separate filter option

011: 1CH BERT 012: 2CH BERT 014: 4CH BERT 021: Dual Electrical Scope 022: Dual Optical Scope 023: Optical and Single-ended Electrical Scope 025: Optical Scope for Single Mode 026: Optical Scope for Multi-mode

#### **2.2. Software Configuration**

The command sequence explained in this note assumes use of software version 3.02 or later. Using an earlier version may cause errors due to changes in command specifications and may result in abnormal operation.

## <span id="page-4-0"></span>**3. Measurement Sequence**

Figure 3 shows the overall sequence for the test items in Table 1. This note explains the remote sequence for performing these tests.

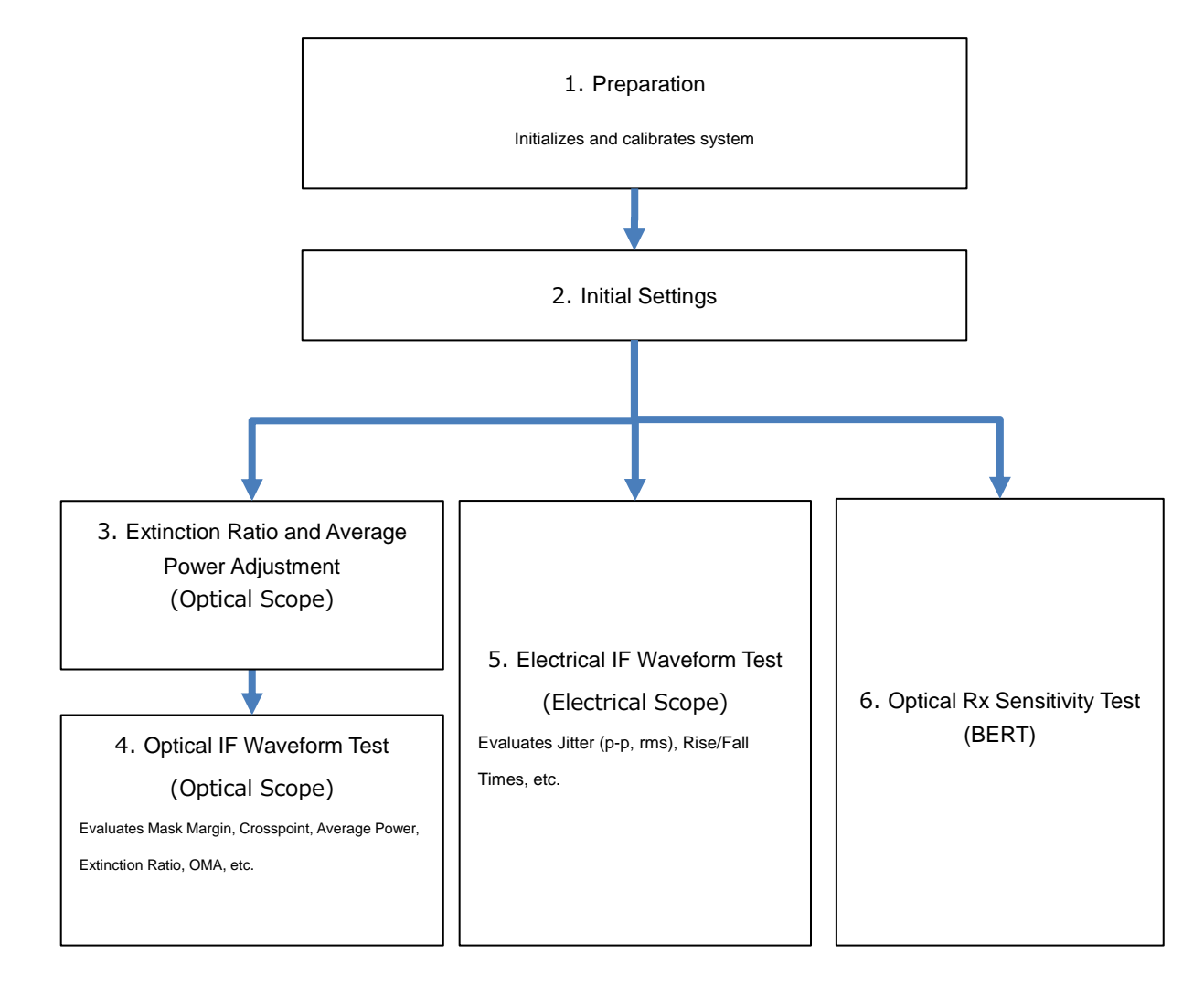

*Fig. 3 Overall Sequence of Optical Module Evaluation*

## <span id="page-5-0"></span>**4. Command Sequences**

## 4.1. Preparations

Initialize and calibrate the system before use by following the procedure in Table 3.

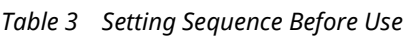

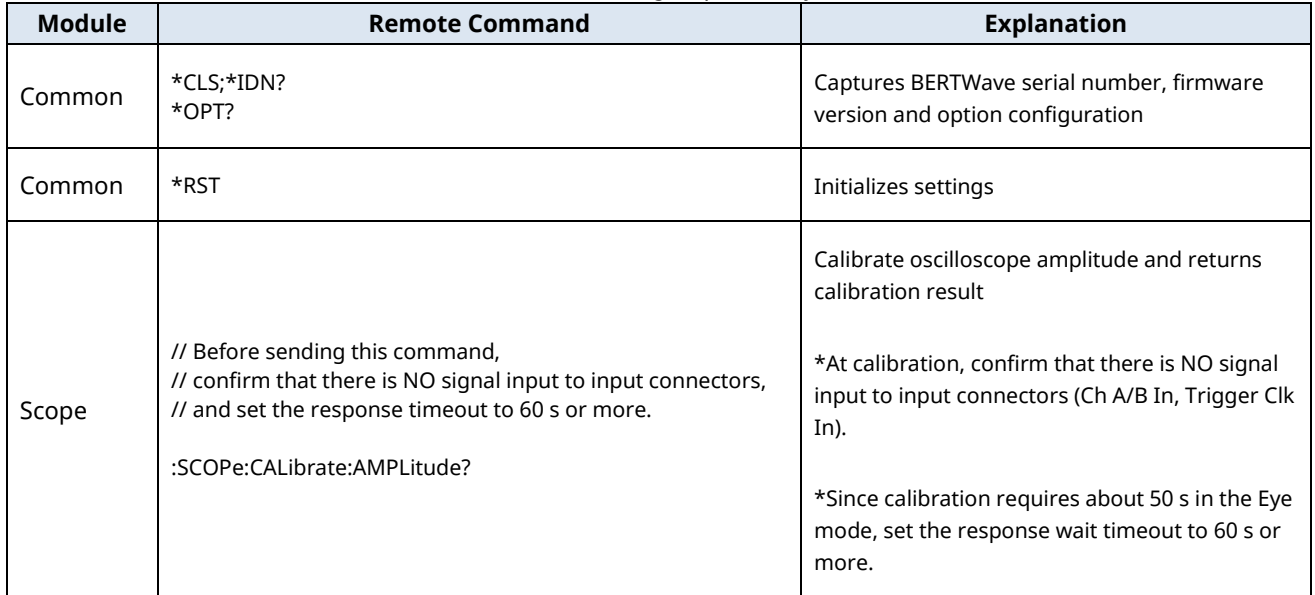

## 4.2. Initial Settings

Initialize the system settings by setting the optical module bit rate, electrical signal parameters (amplitude and test pattern), optical signal wavelength, filter, etc., as shown in Table 4.

| <b>Module</b>             | <b>Remote Command</b>                                                                                                    | <b>Explanation</b>                                                                                                    |
|---------------------------|----------------------------------------------------------------------------------------------------|----------------------------------------------------------------------------------------------------|
| <b>BERT</b>               | :DISPlay:ACTive 1                                                                                                    | Displays PPG/ED Ch1 screen                                                                                                    |
|                           | // with MP2110A<br>:BERT:OUTPut:BITRate:STANdard "100GE_4"                                                                                                    |                                                                                                    |
|                           | // with MP2100B<br>:BERT:OUTPut:BITRate:STANdard "10G_LAN"<br>:BERT:SOURce:PATTern:TYPE PRBS31                                                                   | Sets PPG/ED (bit rate, test pattern, amplitude)<br>If the MP2110A/MP2100B Channel Tracking<br>function is used, setting Ch1 sets the same |
|                           | :BERT1:OUTPut:DATA:AMPLitude DATA,0.5<br>:BERT2:OUTPut:DATA:AMPLitude DATA,0.5<br>:BERT3:OUTPut:DATA:AMPLitude DATA,0.5<br>:BERT4:OUTPut:DATA:AMPLitude DATA,0.5 | basic settings at all PPG/ED channels.                                                                                                    |
|                           | :SOURce:OUTPut:ASET ON                                                                                                    | Sets PPG output to ON<br>To set ON at each channel, use the command<br>:BERT <ch>::OUTPut:DATA:OUTPut</ch>                                |
| Optical<br>Scope<br>(O/E) | // with MP2110A<br>:OE:FILTer "100GE_4"                                                                                                    | Sets optical input (filter, wavelength, correction<br>factor*)                                                                            |
|                           | // with MP2100B<br>:OE:INPut:FILTer 6 //10GbE<br>:OE:INPut:WAVLength 1310                                                                                        | *Set as necessary so that the Correction Factor<br>becomes the reference Extinction Ratio                                                 |
|                           | :OE:CONFigure:EXRCorrection 1<br>:OE:CONFigure:EXRCorrection:FACTor 3.00                                                                                         | Using the MP2110A, the :OE part also operates<br>as:SCOPe                                                                                 |
| Scope                     | :DISPlay:ACTive 5                                                                                                    | Displays Scope screen                                                                                                    |
|                           | // with MP2110A<br>:SCOPe:TIME:TRACking PPG_CLOCKOUT<br>// For more accurate Jitter performance                                                                  | [using BERTWave PPG]                                                                                                    |
|                           | // use the :BERT:OUTPut:CLOCk:SOURce:CHANnel command<br>// to set the PPG channel used to the same as<br>// the Clk Out channel.                                 | Sets so bit rate and trigger clock rate tracked by<br>PPG. For details, refer to section 5.1. AUTOscale.                                  |
|                           | // with MP2100B<br>:SCOPe:CONFigure:TRACking:DRATe ON<br>:SCOPe:CONFigure:TRACking:DRATe:MASTer 0                                                                | *Using the MP2110A, for more accurate Jitter<br>performance set the Clk Out channel setting to<br>the same as the PPG channel used.       |
|                           | // with MP2110A<br>:SCOPe:TIME:DATRate 25.78125 Gbps<br>:SCOPe:TIME:DIVRatio 4,CLKR                                                                              | [not using BERTWave PPG]                                                                                                    |
|                           | // with MP2100B<br>:SCOPe:TIME:DATRate 10.3125 Gbps<br>:SCOPe:TIME:DIVRatio 4,CLKR                                                                               | Sets input bit rate and trigger divide ratio. For<br>details, refer to section 5.1. AUTOscale.                                            |

*Table 4 Initial Setting Sequence*

#### 4.3. Extinction Ratio and Average Power Adjustment (Optical Scope)

Adjust the Extinction Ratio and Average Power. The Extinction Ratio and Average Power ranges are determined by each standard and ensuring that the settings are within these ranges requires adjustment to the best position while varying the Extinction Ratio and Average Power as described in Table 5.

| <b>Module</b>    | <b>Remote Command</b>                                                                                                | <b>Explanation</b>                                                                    |
|------------------|----------------------------------------------------------------------------------------------------|---------------------------------------------------------------------------------------|
| Optical<br>Scope | :SCOPe:INPut:CHA OFF<br>:SCOPe:INPut:CHB ON<br>:SCOPe:CONFigure:MEASure:CHANnel B                                    | Sets measurement channel to B                                                         |
|                  | :SCOPe:OPTion:MAX:SAMPles:NUMber 1350<br>:SCOPe:ACCUmulation:TYPe PERSistency                                        | Sets sampling conditions<br>(Sample Number: 1350, and Persistency)                    |
|                  | :SCOPe:DISPlay:WINDow:Y:DIVision:CHB 200                                                                             | Sets Y-axis scale to best value                                                       |
|                  | :SCOPe:CONFigure:MEASure:TYPe AMPTIME                                                                                | Sets test mode to Amplitude/Time                                                      |
|                  | :SCOPe:CONF:MEAS:AMPTIME1 CHB, 6<br>:SCOPe:CONF:MEAS:AMPTIME2 CHB, 8                                                 | Selects items displayed on measurement<br>screen<br>(Average Power, Extinction Ratio) |
|                  | :SCOPe:SAMPling:STATus RUN                                                                                           | Starts sampling                                                                       |
|                  | // Adjusts DUT and repeats over until<br>// measurement result is expected value<br>:SCOPe:FETCh:AMPLitude:AVEPower? | Captures measurement results (Average<br>Power, Extinction Ratio) and clears results  |
|                  | :SCOPe:FETCh:AMPLitude:EXTRatio?<br>:SCOPe:DISPlay:WINDow:GRAPhics:CLEar                                             | Adjusts DUT and repeats over until<br>measurement result is expected value            |
|                  | :SCOPe:SAMPling:STATus HOLD                                                                                          | Stops sampling                                                                        |

*Table 5 Extinction Ratio and Average Power Adjustment Sequence*

### 4.4. Optical IF Waveform Test (Optical Scope)

Run the waveform test on the signal output from the optical module optical IF. This is the most important test for confirming the optical module characteristics; it indicates the transceiver connection compatibility in a network and the performance superiority. To confirm that the output optical signal quality meets the standards, evaluate the Mask Margin, Crosspoint, Average Power, Extinction Ratio, and OMA.

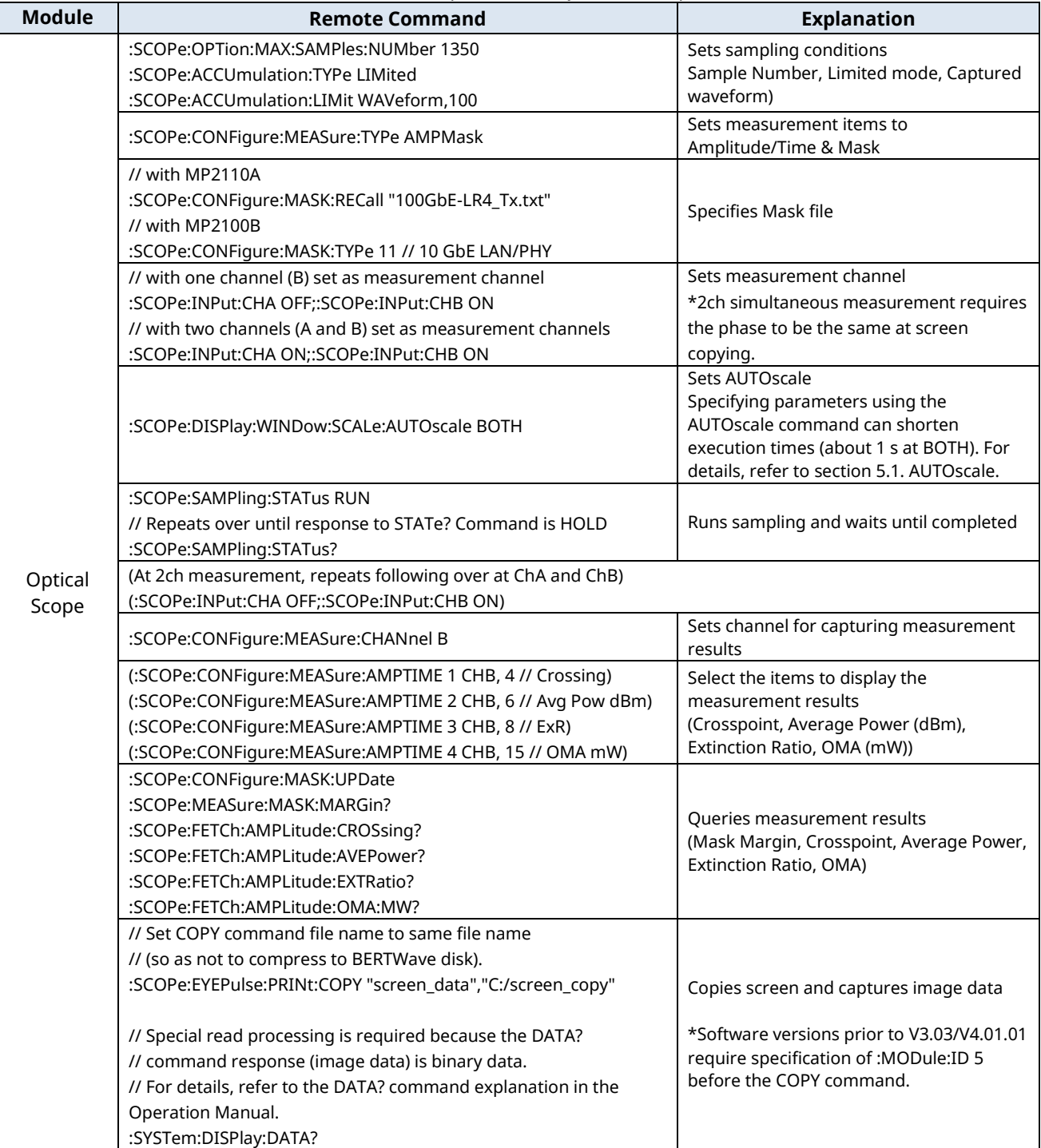

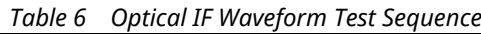

#### 4.5. Electrical IF Waveform Test (Electrical Scope)

Run the waveform test on the signal output from the optical module electrical IF. To confirm that the output signal quality meets the standards, evaluate the Jitter, Rise/Fall Times, etc., as described in Table 7.

| <b>Module</b>       | Table 7 Electrical II Waveforth Test Sequence<br><b>Remote Command</b>                                                                                                    | <b>Explanation</b>                                                                                                    |
|---------------------|----------------------------------------------------------------------------------------------------|----------------------------------------------------------------------------------------------------|
| Electrical<br>Scope | :SCOPe:OPTion:MAX:SAMPles:NUMber 1350<br>:SCOPe:ACCUmulation:TYPe LIMited<br>:SCOPe:ACCUmulation:LIMit WAVeform,100                                                                                                    | Sets sampling conditions<br>(Sample Number: 1350, and Captured<br><b>Waveform Number)</b>                                             |
|                     | :SCOPe:CONFigure:MEASure:TYPe AMPTIME                                                                                                    | Sets test mode to Amplitude/Time                                                                                                    |
|                     | :SCOPe:INPut:CHA ON<br>:SCOPe:INPut:CHB OFF<br>:SCOPe:CONFigure:MEASure:CHANnel A                                                                                                    | Sets measurement channel to A                                                                                                    |
|                     | :SCOPe:DISPlay:WINDow:SCALe:AUTOscale BOTH                                                                                                    | <b>Executes AUTOscale</b><br>Specifying parameters using the<br>AUTOscale command can shorten<br>execution times (about 1 s at BOTH). |
|                     | :SCOPe:SAMPling:STATus RUN<br>// Repeats over until response to STATe? Command is HOLD<br>:SCOPe:SAMPling:STATus?                                                                                                    | Runs sampling and waits until completed                                                                                               |
|                     | (:SCOPe:CONFigure:MEASure:AMPTIME 1 CHA, 9 // Jitter pp)<br>(:SCOPe:CONFigure:MEASure:AMPTIME 2 CHA, 10 // Jitter rms)<br>(:SCOPe:CONFigure:MEASure:AMPTIME 3 CHA, 11 // Tr)<br>(:SCOPe:CONFigure:MEASure:AMPTIME 4 CHA, 12 // Tf) | Select the items to display the<br>measurement results<br>(Jitter (p-p), Jitter (rms), Rise/Fall Times)                               |
|                     | :SCOPe:FETCh:TIME:JITTer:PPeak?<br>:SCOPe:FETCh:TIME:JITTer:RMS?<br>:SCOPe:FETCh:TIME:TRISe?<br>:SCOPe:FETCh:TIME:FTIMe?                                                                                                    | Queries measurement results<br>(Jitter (p-p), Jitter (rms), Rise/Fall Times)                                                          |
|                     | // Set COPY command file name to same file name<br>// (so as not to compress to BERTWave disk).<br>:SCOPe:EYEPulse:PRINt:COPY "screen data","C:/screen copy"                                                                       | Copies screen and captures image data                                                                                                 |
|                     | // Special read processing is required because the DATA?<br>// command response (image data) is binary data.<br>// For details, refer to the DATA? command explanation in the<br>Operation Manual.<br>:SYSTem:DISPlay:DATA?        | *Software versions prior to V3.03/V4.01.01<br>require specification of : MODule: ID 5<br>before the COPY command.                     |

*Table 7 Electrical IF Waveform Test Sequence*

### 4.6. Optical Rx Sensitivity Test (BERT)

The optical Rx sensitivity test is one of the most important tests for quantifying optical receiver durability; it confirms the minimum optical signal power that can be recognized. In concrete terms, the test measures the BER using the BERT while the optical power is reduced using a variable attenuator. Generally, it is the error-free power at a bit rate of 1 x 10<sup>-12</sup>. The test procedure is described in Table 8.

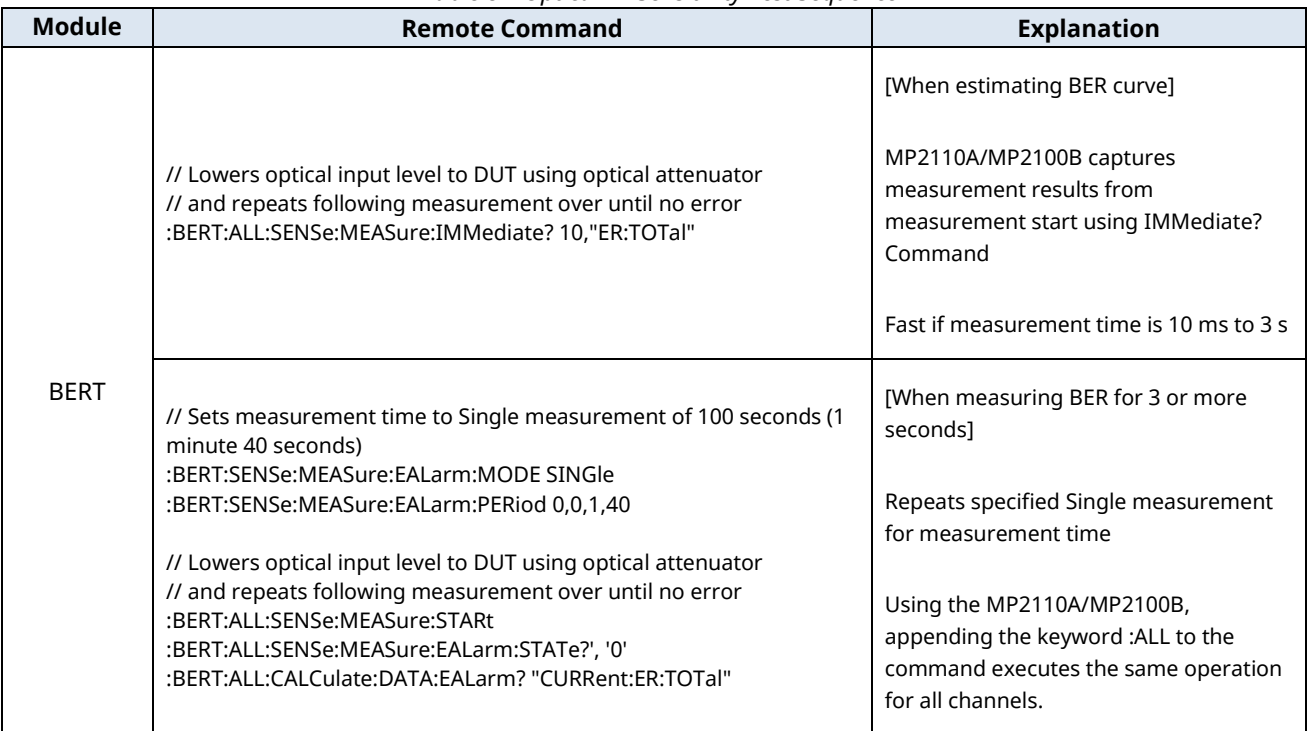

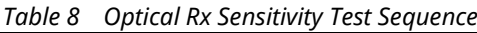

## <span id="page-11-0"></span>**5. Speed-up Tips**

#### **5.1. AUTOscale**

The AUTOscale function built into the BERTWave sampling oscilloscope is the easiest method for displaying the waveform on the screen. As well as automatically adjusting the scale to display the waveform, the AUTOscale function can automatically detect the input signal rate and trigger signal division ratio. However, the following cases partly omit the AUTOscale processing for fast operation speeds.

#### **5.1.1. When using BERTWave PPG**

When using the all-in-one PPG as the oscilloscope input signal, the shortest AUTOscale processing is supported by setting the input signal rate and trigger signal division ratio settings to track the PPG settings. In addition, since the rate and division ratio settings are also made only at the PPG side, settings at the oscilloscope side can be omitted, which is a time-saving merit.

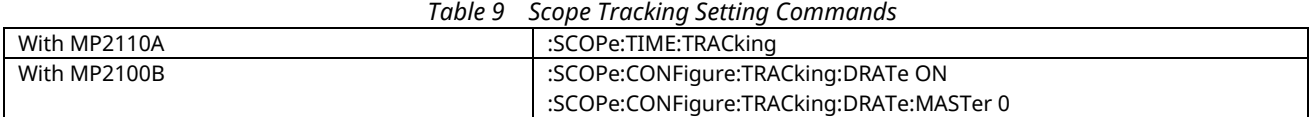

#### **5.1.2. When Input Signal Rate and Trigger Signal Division Ratio Known**

When the oscilloscope input signal rate and trigger signal division ratio are already known, the shortest AUTOscale processing is supported by specifying the BOTH parameter at the command to set the bit rate and division ratio and execute AUTOscale so the bit rate and division ratio automatic detection function is not used.

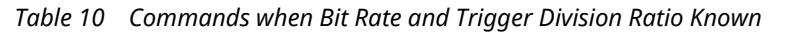

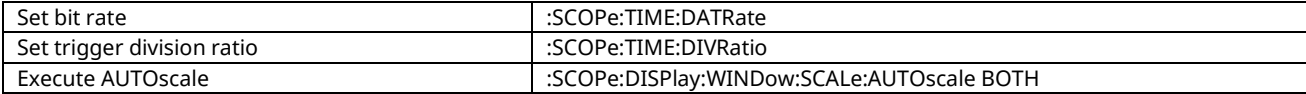

#### **5.1.3. When Trigger Signal Division Ratio Known**

When the oscilloscope input trigger signal division ratio is already known, setting the division ratio automatic detection function to OFF shortens the AUTOscale processing time.

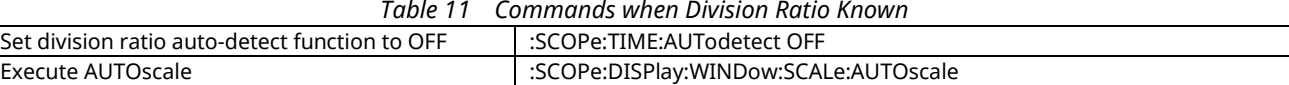

## <span id="page-12-0"></span>**6. Conclusion**

This note explains the optimum measurement sequence using the BERTWave for stable and fast measurement of optical modules on production lines. Anritsu provides the best measurement methods to improve customers' manufacturing quality and product competitiveness.

The sample program for actually running the command sequences described in this note is saved at the following path in the BERTWave storage memory. Please use it in conjunction with this note and the Operation Manual.

C:¥Program Files¥Anritsu¥MP2100A¥MX210000A¥Examples¥C#\_SCPI\_Sample

# **Anritsu** envision: ensure

#### **• United States**

**Anritsu Company**  1155 East Collins Blvd., Suite 100, Richardson, TY 75081, U.S.A. Toll Free: 1-800-267-4878 Phone: +1-972-644-1777 Fax: +1-972-671-1877

• **Canada Anritsu Electronics Ltd.** 700 Silver Seven Road, Suite 120, Kanata, Ontario K2V 1C3, Canada Phone: +1-613-591-2003 Fax: +1-613-591-1006

#### • **Brazil Anritsu Eletronica Ltda.** Phone: +55-11-3283-2511 Fax: +55-11-3288-6940 Praça Amadeu Amaral, 27 - 1 Andar 01327-010 - Bela Vista - Sao Paulo - SP Brazil

• **Mexico Anritsu Company, S.A. de C.V.** Av. Ejército Nacional No. 579 Piso 9, Col. Granada 11520 México, D.F., México Phone: +52-55-1101-2370 Fax: +52-55-5254-3147

• **United Kingdom Anritsu EMEA Ltd.** 200 Capability Green, Luton, Bedfordshire, LU1 3LU, U.K. Phone: +44-1582-433200 Fax: +44-1582-731303

• **France Anritsu S.A.**  12 avenue du Québec, Bâtiment Iris 1- Silic 612, 91140 VILLEBON SUR YVETTE, France Phone: +33-1-60-92-15-50 Fax: +33-1-64-46-10-65

• **Germany Anritsu GmbH** Nemetschek Haus, Konrad-Zuse-Platz 1 81829 München, Germany Phone: +49-89-442308-0 Fax: +49-89-442308-55

• **Italy Anritsu S.r.l.**

Via Elio Vittorini 129, 00144 Roma, Italy Phone: +39-6-509-9711 Fax: +39-6-502-2425

• **Sweden Anritsu AB** Kistagången 20B, 164 40 KISTA, Sweden Phone: +46-8-534-707-00 Fax: +46-8-534-707-30

• **Finland Anritsu AB** Teknobulevardi 3-5, FI-01530 VANTAA, Finland Phone: +358-20-741-8100 Fax: +358-20-741-8111

• **Denmark Anritsu A/S** Kay Fiskers Plads 9, 2300 Copenhagen S, Denmark Phone: +45-7211-2200 Fax: +45-7211-2210

• **Russia Anritsu EMEA Ltd. Representation Office in Russia** Tverskaya str. 16/2, bld. 1, 7th floor. Moscow, 125009, Russia Phone: +7-495-363-1694 Fax: +7-495-935-8962

• **Spain Anritsu EMEA Ltd. Representation Office in Spain** Edificio Cuzco IV, Po. de la Castellana, 141, Pta. 5 28046, Madrid, Spain Phone: +34-915-726-761 Fax: +34-915-726-621

• **United Arab Emirates Anritsu EMEA Ltd. Dubai Liaison Office** 902, Aurora Tower, P O Box: 500311- Dubai Internet City

Dubai, United Arab Emirates Phone: +971-4-3758479 Fax: +971-4-4249036

Specifications are subject to change without notice.

• **India Anritsu India Private Limited** 2nd & 3rd Floor, #837/1, Binnamangla 1st Stage, Indiranagar, 100ft Road, Bangalore - 560038, India Phone: +91-80-4058-1300 Fax: +91-80-4058-1301

• **Singapore Anritsu Pte. Ltd.** 11 Chang Charn Road, #04-01, Shriro House Singapore 159640 Phone: +65-6282-2400 Fax: +65-6282-2533

• **P.R. China (Shanghai) Anritsu (China) Co., Ltd.** Room 2701-2705, Tower A, New Caohejing International Business Center No. 391 Gui Ping Road Shanghai, 200233, P.R. China Phone: +86-21-6237-0898 Fax: +86-21-6237-089

• **P.R. China (Hong Kong) Anritsu Company Ltd.** Unit 1006-7, 10/F., Greenfield Tower, Concordia Plaza, No. 1 Science Museum Road, Tsim Sha Tsui East, Kowloon, Hong Kong, P.R. China Phone: +852-2301-4980 Fax: +852-2301-3545

• **Japan Anritsu Corporation** 8-5, Tamura-cho, Atsugi-shi, Kanagawa, 243-0016 Japan<br>Phone: +81-46-296-6509 Fax: +81-46-225-8359

• **Korea Anritsu Corporation, Ltd.** 5FL, 235 Pangyoyeok-ro, Bundang-gu, Seongnam-si, Gyeonggi-do, 13494 Korea Phone: +82-31-696-7750 Fax: +82-31-696-7751

• **Australia Anritsu Pty. Ltd.** Phone: +61-3-9558-8177 Fax: +61-3-9558-8255 Unit 20, 21-35 Ricketts Road, Mount Waverley, Victoria 3149, Australia

• **Taiwan Anritsu Company Inc.** 7F, No. 316, Sec. 1, NeiHu Rd., Taipei 114, Taiwan Phone: +886-2-8751-1816 Fax: +886-2-8751-1817

1607